# **INTELIGENTNA ŻARÓWKA SHELLY DUO INSTRUKCJA OBSŁUGI**

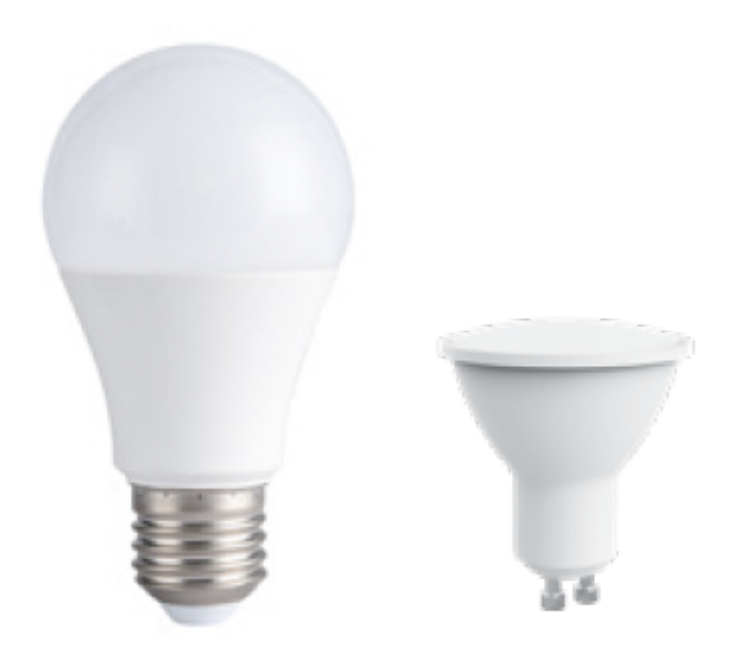

Shelly DUO (**model WW/CW lub RGBW**) firmy Allterco Robotics przeznaczony jest do montażu w standardowym gniazdku (E27/E26 lub GU10) w celu zmiany temperatury lub koloru bieli (w zależności od modelu) i ściemniać światło. Shelly może pracować jako samodzielne urządzenie lub jako akcesorium do kontrolera automatyki domowej.

# **Specyfikacja**

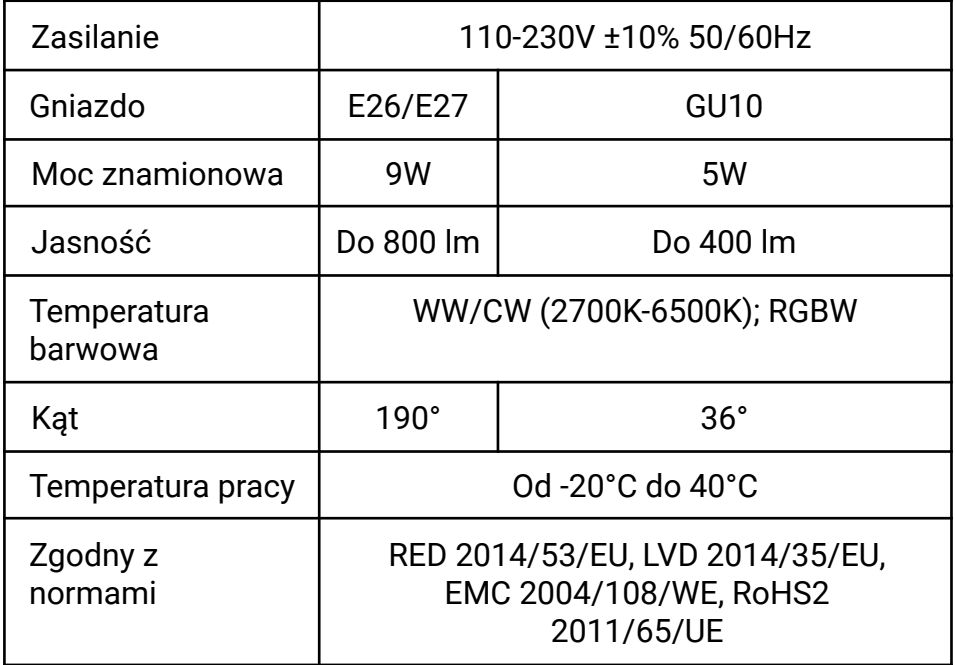

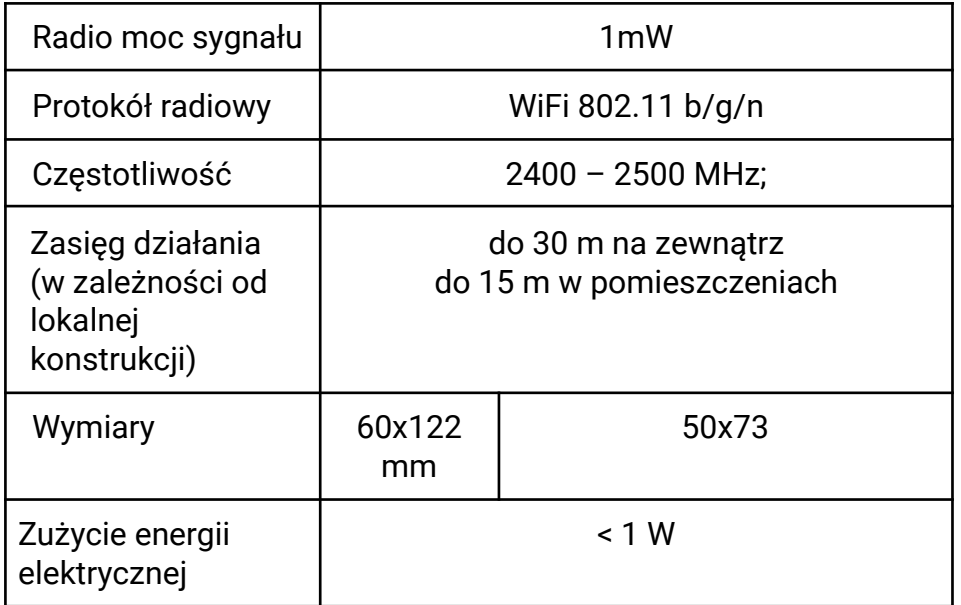

# **Informacje techniczne**

• Sterowanie przez WiFi z telefonu komórkowego, tabletu, komputera, systemu automatyki lub dowolnego innego urządzenia obsługującego Protokół HTTP i/lub UDP

• Zarządzanie mikroprocesorem

• Elementy sterowane: wiele diod

• Shelly może być sterowany zewnętrznym wyłącznikiem

⚠UWAGA! *Niebezpieczeństwo porażenia prądem. Podłączając urządzenie do sieci elektrycznej należy zachować ostrożność.*

⚠UWAGA! *Nie pozwalaj dzieciom bawić się urządzeniem. Trzymaj urządzenia do zdalnego sterowania Shelly (telefony komórkowe, tablety, komputery) z dala od dzieci.* ⚠UWAGA! *Proszę obchodzić się ostrożnie z tym urządzeniem! Shelly Duo®jest kruchy!*

### **Wprowadzenie do Shelly**

Shelly® to rodzina innowacyjnych urządzeń, które umożliwiają zdalne sterowanie urządzeniami elektrycznymi poprzez telefon komórkowy, komputer PC lub systemy automatyki domowej. Shelly® - wykorzystuje WiFi do łączenia się z urządzeniami, które nim sterują. Mogą znajdować się w tej samej sieci WiFi lub korzystać ze zdalnego dostępu (przez Internet). Shelly® - może pracować samodzielnie, bez zarządzania przez sterownik automatyki domowej, w lokalnej sieci WiFi, a także za pośrednictwem usługi w chmurze, z dowolnego miejsca, w którym użytkownik ma dostęp do Internetu. Shelly® - posiada zintegrowany serwer WWW, za pośrednictwem którego użytkownik może regulować, kontrolować i monitorować urządzenie. Shelly® - posiada dwa tryby WiFi - Access Point (AP) i Client mode (CM). Aby działać w Trybie Klienta, router WiFi musi znajdować się w zasięgu urządzenia Shelly® Urządzenia mogą komunikować się bezpośrednio z innymi urządzeniami WiFi za pośrednictwem protokołu HTTP. API może być dostarczone przez producenta. Urządzenia mogą być dostępne do monitorowania i sterowania, nawet jeśli użytkownik znajduje się poza zasięgiem lokalnej sieci WiFi, o ile router WiFi jest podłączony do Internetu. Można skorzystać z funkcji chmury, która jest aktywowana

przez serwer WWW urządzenia lub poprzez ustawienia w aplikacji mobilnej Shelly Cloud. Użytkownik może zarejestrować się i uzyskać dostęp do Shelly Cloud za pomocą aplikacji mobilnej Android lub iOS lub dowolnej przeglądarki internetowej i strony internetowej: **https://my.Shelly.cloud/.**

# **Instrukcja instalacji**

⚠UWAGA! *Niebezpieczeństwo porażenia prądem. Przed zainstalowaniem urządzenia w gniazdku proszę sprawdzić, czy zostało wyłączone.*

⚠UWAGA! *Przed przystąpieniem do instalacji prosimy o dokładne zapoznanie się z dołączoną dokumentacją. Nieprzestrzeganie zalecanych procedur może prowadzić do awarii, zagrożenia życia lub naruszenia prawa. Allterco Robotics nie ponosi odpowiedzialności za jakiekolwiek straty lub uszkodzenia powstałe w wyniku nieprawidłowej instalacji lub obsługi tego urządzenia.*

⚠UWAGA! *Używaj urządzenia tylko z siecią elektryczną, która jest zgodna ze wszystkimi obowiązującymi przepisami. Zwarcie w sieci elektrycznej podłączonej do urządzenia może spowodować uszkodzenie urządzenia.*

⚠UWAGA! *Przed zainstalowaniem urządzenia sprawdź napięcie robocze urządzenia i napięcie zasilania sieci energetycznej! Podłączenie urządzenia do niezalecanego źródła zasilania może prowadzić do awarii, zagrożenia życia lub naruszenia prawa. Allterco Robotics nie ponosi odpowiedzialności za jakiekolwiek straty lub uszkodzenia powstałe w wyniku nieprawidłowej instalacji lub obsługi tego urządzenia.* ⚠REKOMENDACJA! *Urządzenie może być podłączone i sterować obwodami elektrycznymi i gniazdami oświetleniowymi tylko wtedy, gdy spełniają odpowiednie normy bezpieczeństwa.*

# **Deklaracja zgodności**

Niniejszym Allterco Robotics EOOD oświadcza, że typ urządzenia radiowego Shelly DUO jest zgodny z Dyrektywą 2014/53/UE, 2014/35/UE, 2004/108/WE, 2011/65/UE. Pełny tekst deklaracji zgodności UE jest dostępny pod następującym adresem internetowym: **https://shelly.cloud/declaration-of-conformity/**

# **Producent:** Allterco Robotics EOOD

**Adres:** Sofia, 1407, 103 Cherni vrah Blvd.

**Tel.:** +359 2 988 7435

**E-mail: support@shelly.cloud**

### **Strona internetowa: http://www.shelly.cloud**

Zmiany danych kontaktowych publikowane są przez producenta na oficjalnej stronie urządzenia: **http://www.shelly.cloud**

Użytkownik jest zobowiązany do informowania o wszelkich zmianach niniejszych warunków gwarancji przed skorzystaniem ze swoich praw wobec producenta. Wszelkie prawa do znaków towarowych She® and Shelly® oraz inne prawa własności intelektualnej związane z tym urządzeniem należą do Allterco Robotics EOOD.

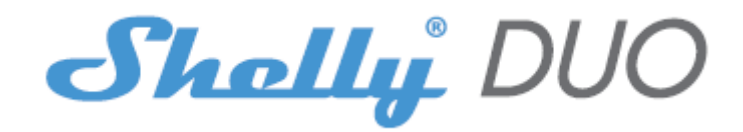

#### **WSTĘPNE WŁĄCZENIE**

Zainstaluj Shelly do oprawy oświetleniowej. Wciśnij przełącznik/przycisk, do którego podłączone jest urządzenie Shelly. Shelly powinno włączyć się. Ponownie naciśnij przełącznik/przycisk, a Shelly wyłączy się. Możesz wybrać, czy chcesz używać Shelly z aplikacją mobilną Shelly Cloud i usługą Shelly Cloud. Możesz również zapoznać się z instrukcjami dotyczącymi zarządzania i kontroli za pośrednictwem wbudowanego interfejsu internetowego.

### **KONTROLUJ SWÓJ DOM ZA POMOCĄ GŁOSU**

Wszystkie urządzenia Shelly są kompatybilne z Amazon Echo i Google Assistant. Zapoznaj się z naszym przewodnikiem krok po kroku na: **https://shelly.cloud/compatibility**

# **APLIKACJA SHELLY**

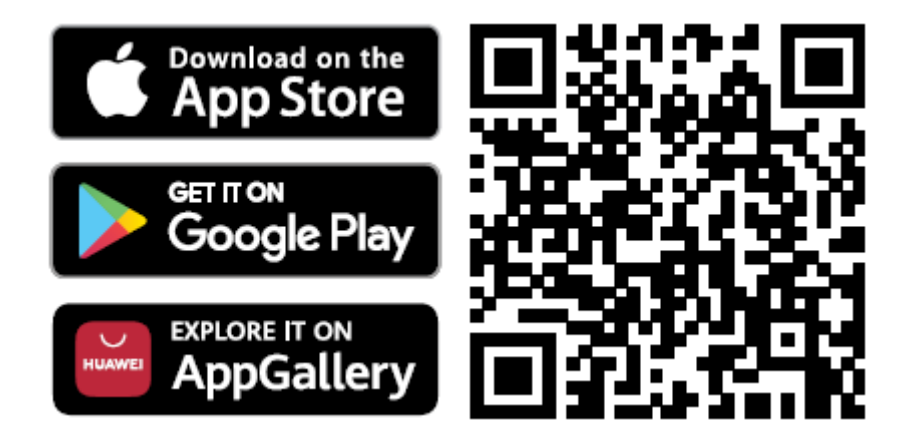

Shelly Cloud daje Ci możliwość kontrolowania i dostosowywania wszystkich urządzeń Shelly® z dowolnego miejsca na świecie. Potrzebujesz tylko połączenia internetowego i naszej aplikacij mobilnej zainstalowanej na Twoim smartfonie lub tablecie.

### **Rejestracja**

Przy pierwszym załadowaniu aplikacji mobilnej Shelly Cloud musisz utworzyć konto, które będzie mogło zarządzać wszystkimi urządzeniami Shelly®.

### **Zapomniane hasło**

W przypadku zapomnienia lub zgubienia hasła wystarczy wpisać adres e-mail, którego użyłeś podczas rejestracji. Otrzymasz wtedy instrukcje zmiany hasła. ⚠OSTRZEŻENIE! *Zachowaj ostrożność podczas wpisywania adresu e-mail podczas rejestracji, ponieważ zostanie on użyty w przypadku zapomnienia hasła.*

### **Pierwsze kroki**

Po rejestracji stwórz swój pierwszy pokój (lub pokoje), w którym będziesz dodawać i używać swoje urządzenia Shelly. Shelly Cloud daje możliwość tworzenia scen do automatycznego włączania lub wyłączania urządzeń o określonych godzinach lub na podstawie innych parametrów, takich jak temperatura, wilgotność, światło itp. (z dostępnymi czujnikami w Shelly Cloud). Shelly Cloud umożliwia łatwe sterowanie i monitorowanie za pomocą telefonu komórkowego, tabletu lub komputera.

### **Włączenie urządzenia**

Aby dodać nowe urządzenie Shelly, podłącz je do sieci energetycznej. **Krok 1**

Zainstaluj Shelly w gniazdku i włącz światło.

⚠OSTRZEŻENIE! *W przypadku, gdy urządzenie nie utworzyło własnej sieci Wi-Fi z identyfikatorem SSID, takiej jak ShellyBulbDuo-35FA58 dla modelu z białym światłem lub shellycolorbulb-35FA58 dla wersji z kolorowym światłem, sprawdź, czy masz podłączone zasilanie do Shelly. Jeśli nie widzisz aktywnej sieci WiFi z identyfikatorem SSID, takiej jak ShellyBulbDuo-35FA58 lub shellycolorbulb-35FA58, zresetuj urządzenie. Jeśli urządzenie zostało włączone, musisz je wyłączyć i ponownie włączyć 5 razy z rzędu\* lub jeśli masz przełącznik/przycisk podłączony do urządzenia, naciśnij go 5 razy z rzędu\*. Gdy lampka zacznie migać, Shelly powinno wrócić do trybu AP. Dla Shelly DUO RGBW – światło zacznie migać na czerwono, następnym razem gdy wyłączysz i włączysz na niebiesko – oznacza to, że żarówka jest w trybie AP, jeśli nie, powtórz lub skontaktuj się z naszym działem obsługi klienta pod adresem support@shelly.cloud*

*\*Po każdym stanie wyłączenia należy odczekać 2-3 sekundy.*

# **Krok 2**

Należy pamiętać, że włączenie urządzeń Shelly różni się na urządzeniach z systemem iOS i Android.

1. **Dołączanie do systemu iOS** - na urządzeniu z systemem iOS otwórz menu telefonu/tableta/iPoda, następnie ustawienia, następnie Wi-Fi i połącz się z siecią Wi-Fi utworzoną przez urządzenie Shelly, zaczynającą się od np. **shelly1-35FA58** (**rys. 1**). Otwórz ponownie aplikację Shelly, przejdź do menu (3 poziome paski w prawym górnym rogu). Kliknij **"dodaj urządzenie".** Następnie wpisz dane uwierzytelniające domowe Wi-Fi (nazwę domowego WiFi i hasło) (**rys. 2**).

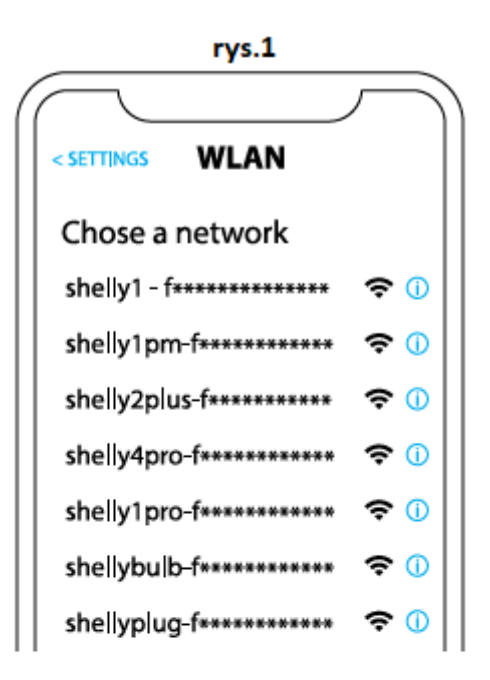

rys. 2

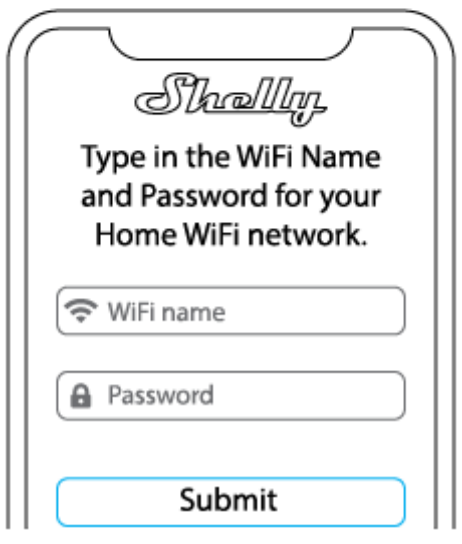

2. **Włączenie w przypadku systemu Android** - z menu na głównym ekranie aplikacji Shelly wybierz **"dodaj urządzenie"**. Następnie wybierz swoją sieć domową i wpisz swoje hasło (**rys. 3**). Następnie wybierz urządzenie Shelly, które chcesz dołączyć. Nazwa urządzenia będzie podobna do: **shelly1-35FA58** (**rys. 4**)

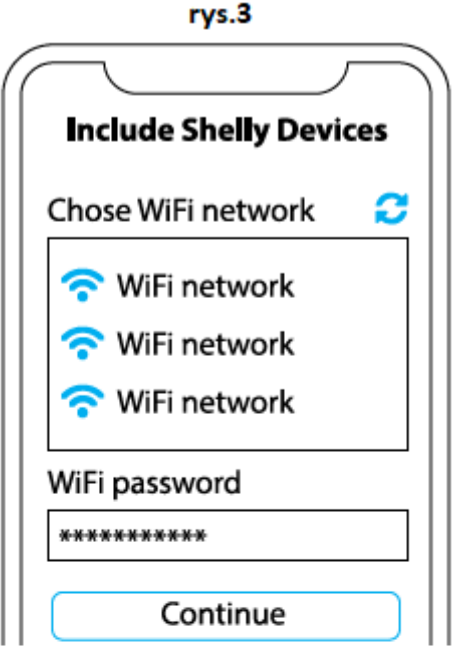

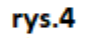

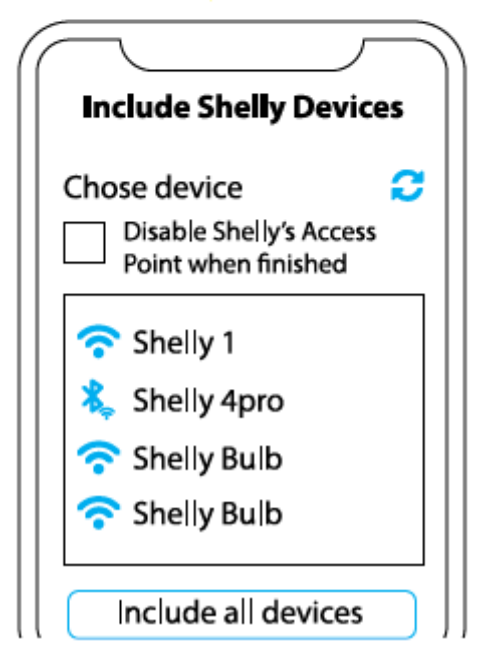

# **Krok 3**

Około 30 sek. po wykryciu nowych urządzeń w lokalnej sieci Wi-Fi, lista zostanie domyślnie wyświetlona w pokoju **"wykryte urządzenia"**. Możesz bezpośrednio z menu wybrać opcję **"wykryte urządzenia"** i wybrać **"skanuj"** w celu przeskanowania sieci lokalnej w poszukiwaniu urządzeń shelly dostępnych do sparowania.

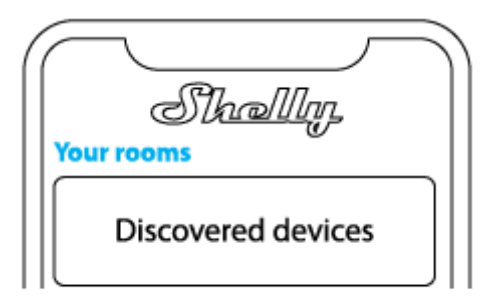

Krok 4 Wybierz "wykryte urządzenia" i wybierz urządzenie, które chcesz uwzględnić na swoim koncie.

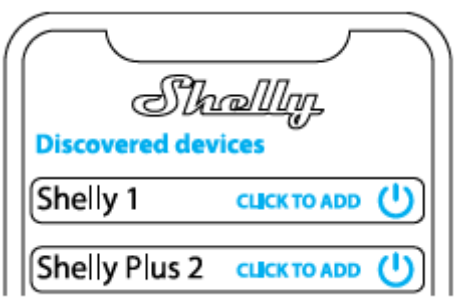

# **Krok 5**

Wprowadź nazwę urządzenia (w polu "urządzenie nazwa"). Wybierz "pokój", w którym urządzenie będzie pozycjonowane i z którego będzie sterowane. Możesz wybrać ikonę lub dodać zdjęcie, aby ułatwić rozpoznanie. Naciśnij "gotowe".

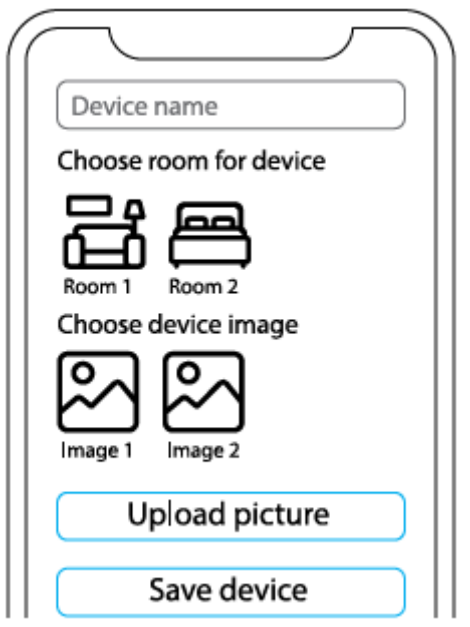

**Krok 6** Aby sterować urządzeniami Shelly tylko przez sieć lokalną, naciśnij "nie"

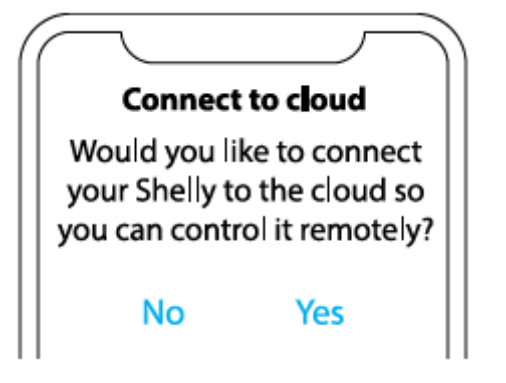

# **Ustawienia urządzeń Shelly**

Po dołączeniu urządzenia Shelly do aplikacji możesz nim sterować, zmieniać jego ustawienia i zautomatyzować sposób jego działania. Aby włączyć lub wyłączyć urządzenie, użyj przycisku zasilania. Aby wejść do menu szczegółów urządzenia, kliknij jego nazwę. Z poziomu menu szczegółów możesz sterować urządzeniem, edytować jego wygląd i ustawienia. Możesz ustawić działanie Shelly DUO RGBW na dwa sposoby:

**• Tryb koloru** – w tym trybie możesz wybrać dowolny kolor. Równie dobrze możesz go wyłączyć i wybrać intensywność światła. W trybie kolorowym można również wybrać różne efekty świetlne:

- Off efekty zostaną wyłączone
- Deszcz meteorytów
- Stopniowa zmiana
- Lampa błyskowa

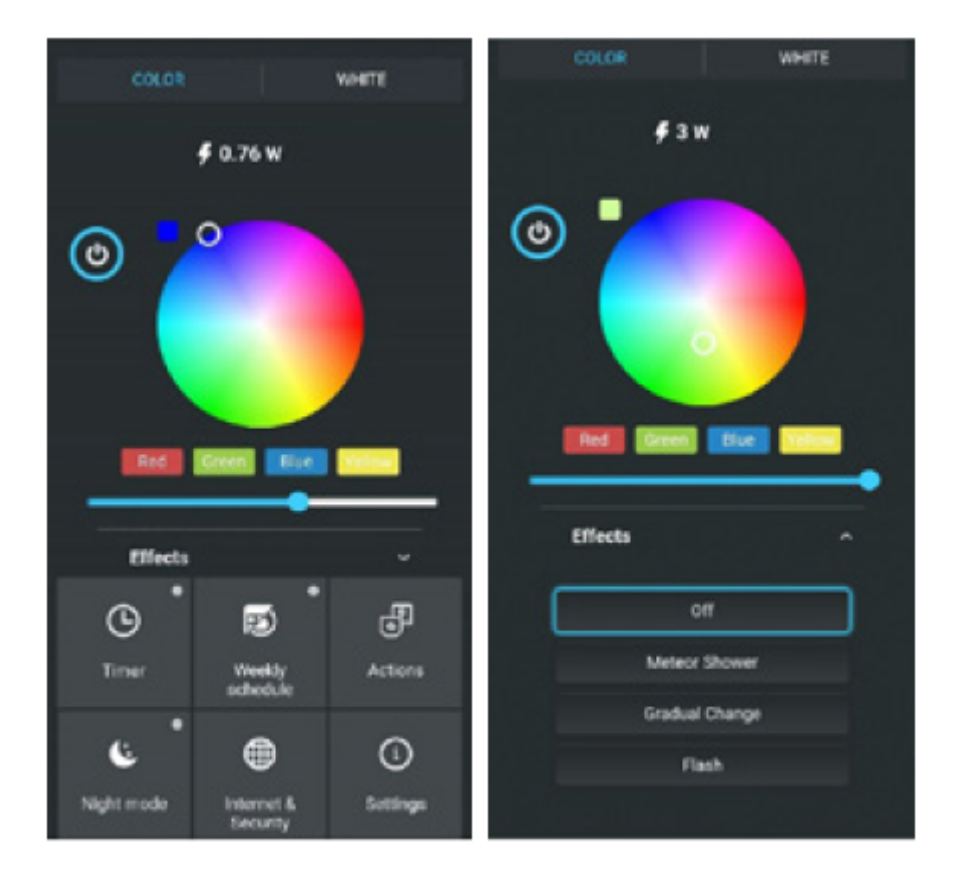

**• Tryb bieli** – działa jak zwykła żarówka z białym kolorem. Możesz także wybrać intensywność i ją wyłączyć.

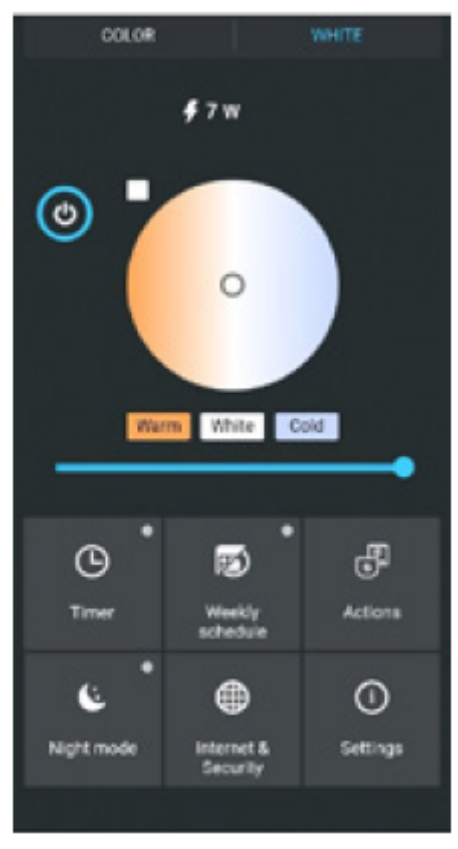

W wersji białej żarówki możesz kontrolować temperaturę barwową i intensywność, jak pokazano na rysunku:

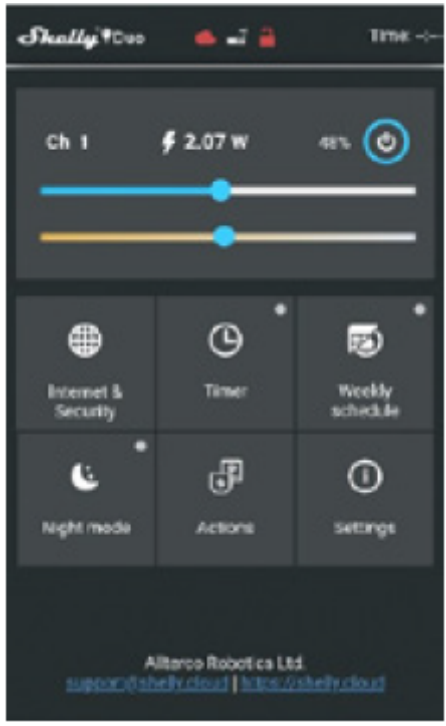

**Timer** - aby automatycznie zarządzać zasilaniem, możesz użyć

• Auto OFF: po włączeniu, zasilanie wyłączy się automatycznie po określonym czasie (w sekundach). Wartość 0 anuluje automatyczne wyłączanie.

• Auto ON: po wyłączeniu, zasilanie zostanie automatycznie włączone po określonym czasie (w sekundach). Wartość 0 anuluje automatyczne włączanie.

**Harmonogram tygodniowy —** ta funkcja wymaga połączenia z Internetem. Aby korzystać z Internetu, Twój Shelly musi być podłączony do lokalnej sieci Wi-Fi z aktywnym połączeniem internetowym. Shelly może włączać się/wyłączać automatycznie o określonej godzinie, o wschodzie/zachodzie słońca lub o określonej godzinie przed lub po wschodzie/zachodzie słońca. Możliwych jest wiele harmonogramów.

**Tryb nocny -** w tym trybie możesz ustawić okres czasu i poziom jasności, w którym każde włączenie ustawi jasność na zadanym poziomie. Musisz wybrać czas rozpoczęcia i zakończenia oraz poziom jasności.

# **Internet/bezpieczeństwo**

• **Tryb Wi-Fi — Klient:** umożliwia urządzeniu łączenie się z dostępną siecią Wi-Fi. Po wpisaniu danych w odpowiednich polach naciśnij **"połącz"**.

• **Kopia zapasowa klienta Wi-Fi:** dodaj zapasową sieć Wi-Fi na wypadek, gdyby główna sieć była niedostępna.

• **Tryb punkt dostępu:** skonfiguruj Shelly, aby utworzyć punkt dostępu Wi-Fi. Po wpisaniu danych w odpowiednie pola, naciśnij **"utwórz punkt dostępu"**. **Cloud -** włącz lub wyłącz połączenie z usługą Cloud.

**Ogranicz logowanie —** ogranicz interfejs sieciowy Shelly, za pomocą nazwy użytkownika i hasła. Po wpisaniu szczegółów w polach naciśnij **"ogranicz Shelly"**.

# **Ustawienia**

**Domyślny tryb włączania** - ustawia domyślny stan wyjścia, gdy Shelly jest zasilany. • On: skonfiguruj Shelly, aby włączał się, gdy ma zasilanie.

• Off: skonfiguruj shelly, aby wyłączał się, gdy ma zasilanie.

• Przywróć ostatni tryb: skonfiguruj shelly tak, aby powracał do ostatniego stanu, w którym był, kiedy ma zasilanie.

**Czas przejścia** - ustaw czas (w milisekundach), przez który Shelly DUO przechodzi od 0% do 100%. Wartość może wynosić od 0 do 5000 ms.

**Aktualizacja oprogramowania** - zaktualizuj oprogramowanie Shelly, gdy pojawi się nowa wersja.

**Strefa czasowa i geolokalizacja** — włącz lub wyłącz automatyczne wykrywanie strefy czasowej i geolokalizacji.

**Reset do ustawień fabrycznych -** przywróć Shelly do domyślnych ustawień fabrycznych.

**Informacje o urządzeniu** - tutaj możesz zobaczyć identyfikator urządzenia (unikalny identyfikator Shelly), ip urządzenia (IP Shelly w Twojej sieci Wi-Fi).

### **WBUDOWANY INTERFEJS INTERNETOWY**

Nawet bez aplikacji mobilnej urządzenie Shelly może być konfigurowane i sterowane za pomocą przeglądarki i połączenia Wi-Fi telefonu komórkowego, tabletu lub komputera.

# **Stosowane skróty**

• Shelly-ID – unikalna nazwa urządzenia. Składa się z 6 lub więcej znaków. Może zawierać cyfry i litery, na przykład **35FA58**.

• SSID – nazwa sieci WiFi, tworzona przez urządzenie, np **shellycolor-35FA58**.

• Access Point (AP) – tryb, w którym urządzenie tworzy własny punkt połączenia WiFi o odpowiedniej nazwie (SSID).

• Client Mode (CM) – tryb, w którym urządzenie jest połączone z inną siecią WiFi.

# **Instalacja/pierwsze włączenie**

### **Krok 1**

Zainstaluj Shelly DUO w oprawie oświetleniowej i włącz światło.

⚠OSTRZEŻENIE! *Jeśli nie widzisz Wi-Fi, wykonaj krok 1 z sekcji dotyczącej włączania urządzenia w przewodniku.*

### **Krok 2**

Gdy lampka się zaświeci, Shelly utworzyła własną sieć WiFi (własny AP) o nazwie (SSID) takiej jak **ShellyBulb Duo-35FA58**. Połącz się z nim za pomocą telefonu, tabletu lub komputera.

### **Krok 3**

Wpisz **192.168.33.1** w polu adresu przeglądarki, aby załadować interfejs sieciowy urządzenia Shelly.

# **Strona główna**

To jest strona główna wbudowanego interfejsu internetowego. Jeśli został skonfigurowany poprawnie, zobaczysz informacje o aktualnym poborze mocy w watach, aktualnym stanie (wł./wył.), aktualnym poziomie jasności, aktualnej

temperaturze światła, przycisku zasilania, połączeniu z chmurą, aktualnym czasie oraz ustawieniach.

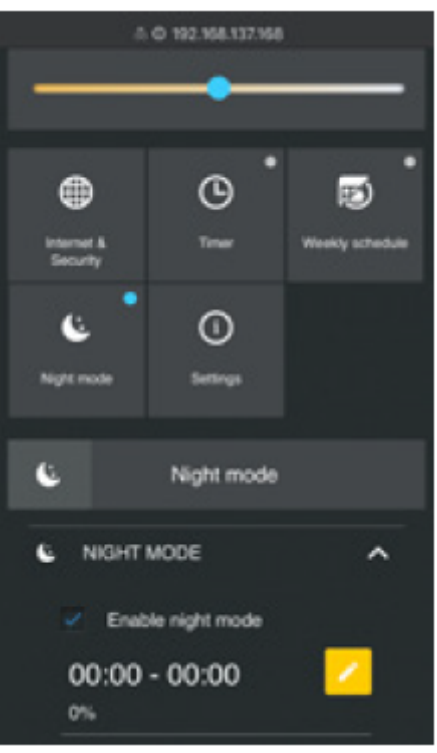

# **Internet/bezpieczeństwo**

**• Tryb Wi-Fi — Klient:** umożliwia urządzeniu łączenie się z dostępną siecią Wi-Fi. Po wpisaniu szczegółów w polach naciśnij **"połącz"**.

**• Kopia zapasowa klienta Wi-Fi:** dodaj zapasową sieć Wi-Fi na wypadek, gdyby główna sieć była niedostępna.

**• Tryb punkt dostępu:** skonfiguruj Shelly, aby utworzyć punkt dostępu Wi-Fi. Po wpisaniu danych w polach naciśnij **"utwórz punkt dostępu"**.

**• Cloud** - włącz lub wyłącz połączenie z usługą Cloud.

**• Ogranicz logowanie** — ogranicz interfejs sieciowy Shelly za pomocą nazwy użytkownika i hasła. Po wpisaniu szczegółów w polach naciśnij **"ogranicz Shelly"**. **• Serwer SNTP** — możesz ustawić własny serwer SNTP. Wpisz adres URL i naciśnij

**"zapisz"**.

⚠UWAGA! *Jeśli wprowadziłeś nieprawidłowe informacje (błędne ustawienia, nazwy użytkownika, hasła itp.), nie będziesz mógł połączyć się z Shelly i będziesz musiał zresetować urządzenie.*

**Timer -** aby automatycznie zarządzać zasilaniem, możesz użyć

**• Auto OFF:** po włączeniu zasilanie wyłączy się automatycznie po określonym czasie (w sekundach). Wartość 0 anuluje automatyczne wyłączanie.

**• Auto ON:** po wyłączeniu zasilanie zostanie automatycznie włączone po określonym czasie (w sekundach). Wartość 0 anuluje automatyczne włączanie.

⚠OSTRZEŻENIE! *Jeśli nie widzisz Wi-Fi, wykonaj krok 1 z sekcji dotyczącej włączania urządzenia w przewodniku.*

**Harmonogram tygodniowy —** ta funkcja wymaga połączenia z Internetem. Aby korzystać z Internetu, Twój Shelly musi być podłączony do lokalnej sieci Wi-Fi z aktywnym połączeniem internetowym. Shelly może włączać się/wyłączać

automatycznie o określonej godzinie, o wschodzie/zachodzie słońca lub o określonej godzinie przed lub po wschodzie/zachodzie słońca. Możliwych jest wiele harmonogramów.

**Tryb nocny -** w tym trybie możesz ustawić okres czasu i poziom jasności, w którym każde włączenie ustawi jasność na zadanym poziomie. Musisz wybrać czas rozpoczęcia i zakończenia oraz poziom jasności.

### **Ustawienia**

**Domyślny tryb włączania** - ustawia domyślny stan wyjścia, gdy Shelly jest zasilany. **• ON:** skonfiguruj Shelly, aby włączał się, gdy ma zasilanie.

**• OFF:** skonfiguruj Shelly, aby wyłączał się, gdy ma zasilanie.

**• Przywróć ostatni tryb** - skonfiguruj Shelly, aby powrócić do ostatniego stanu, w którym był, gdy ma zasilanie.

**Czas przejścia** - ustaw czas (w milisekundach), przez który Shelly Duo przechodzi od 0% do 100%. Wartość może wynosić od 0 do 5000 ms.

**Strefa czasowa i geolokalizacja** — włącz lub wyłącz automatyczne wykrywanie strefy czasowej i geolokalizacji.

**Aktualizacja oprogramowania** - aktualizuj oprogramowanie Shelly, gdy pojawi się nowa wersja.

**Reset do ustawień fabrycznych** - przywróć Shelly do domyślnych ustawień fabrycznych.

**Ponowne uruchomienie urządzenia** — ponowne uruchomienie urządzenia. **Informacje o urządzeniu** — tutaj możesz zobaczyć:

• Identyfikator urządzenia — unikalny identyfikator Shelly

• Adres IP urządzenia — Adres IP Shelly w Twojej sieci Wi-Fi

**Dodatkowe funkcje —** Shelly umożliwia sterowanie przez HTTP z dowolnego innego urządzenia, kontrolera automatyki domowej, aplikacji mobilnej lub serwera. Aby uzyskać więcej informacji na temat protokołu kontrolnego REST, odwiedź stronę **www.shelly.cloud** lub wyślij zapytanie na **developers@shelly.cloud**

**Informacje o tej instrukcji (1.0)**

Niniejsza polska wersja instrukcji została stworzona przez IMEXO Sp. z o.o. na podstawie materiałów producenta.

IMEXO Sp. z o.o. jest oficjalnym dystrybutorem marki Shelly w POLSCE.

Wszelkie prawa zastrzeżone.

**Dystrybutor:** IMEXO Sp. z o.o. **Adres:** 85-315 Bydgoszcz, Ks. Schulza 7/6 **Tel.:** (52) 511 85 50 **E-mail: sprzedaz@imexo.pl Web: http://www.imexo.pl**